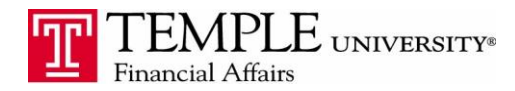

*Purpose: The purpose of this guide is to demonstrate how to add an Entertainment Expense to your Expense Report. If you have entertained anyone outside the University and are seeking reimbursement, you must include their name and information in the expense type.* 

## 1. Log in to Concur Travel & Expense from the TUPortal

## 2. Enter all of your expenses as separate line items

## 3. Select the New Expense button and then select the Expense type of Entertainment

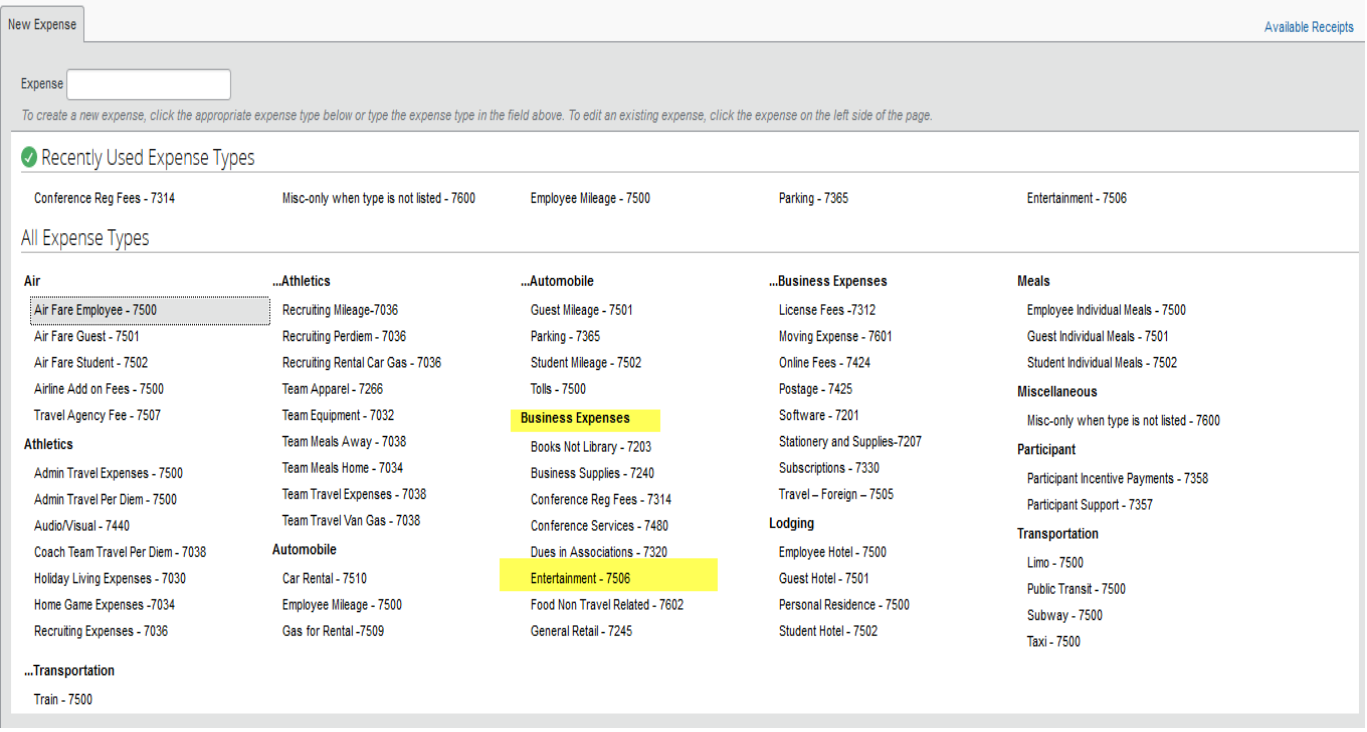

## 4. Enter the required information about the expense type

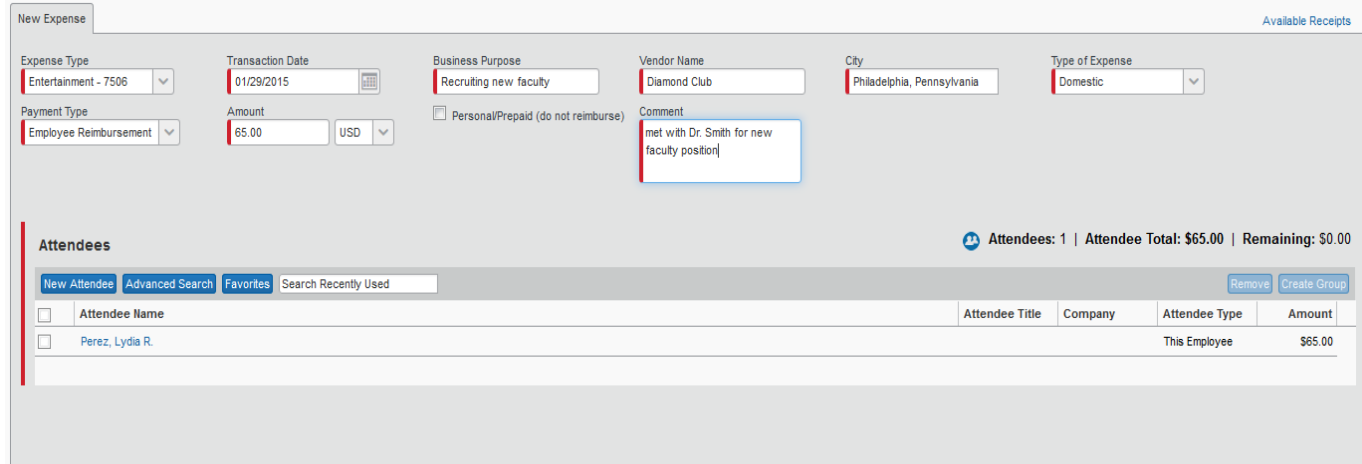

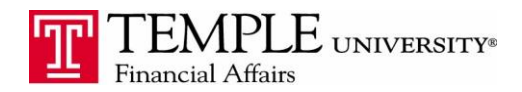

5. In the Attendees section, click the button for New Attendees and add the names and titles of those that were entertained. Click Save & Add Another to add additional or click Save to add one person and be done.

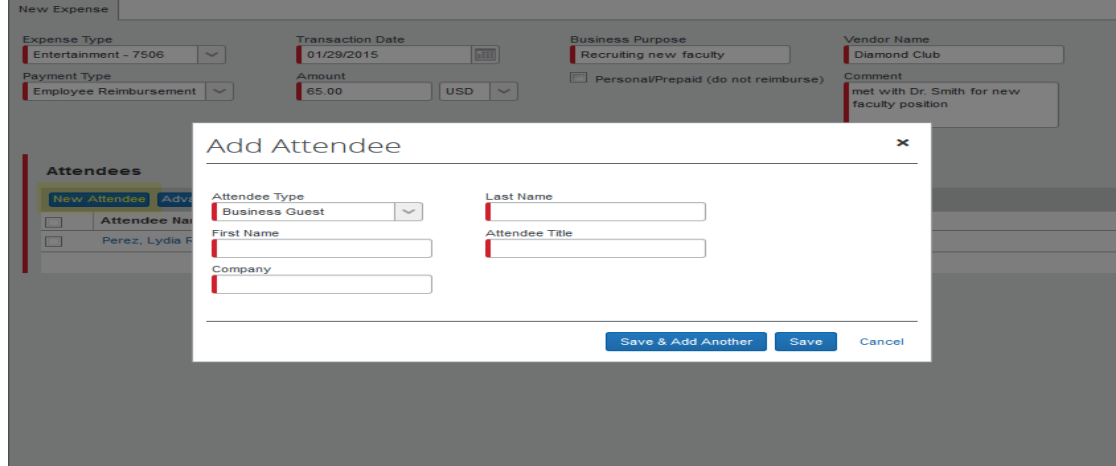

6. Their information will be added to the attendee list. Continue adding names until you have the entire list. The Amount per attendee is just the total amount split across the number of attendees. Concur will complete this calculation automatically.

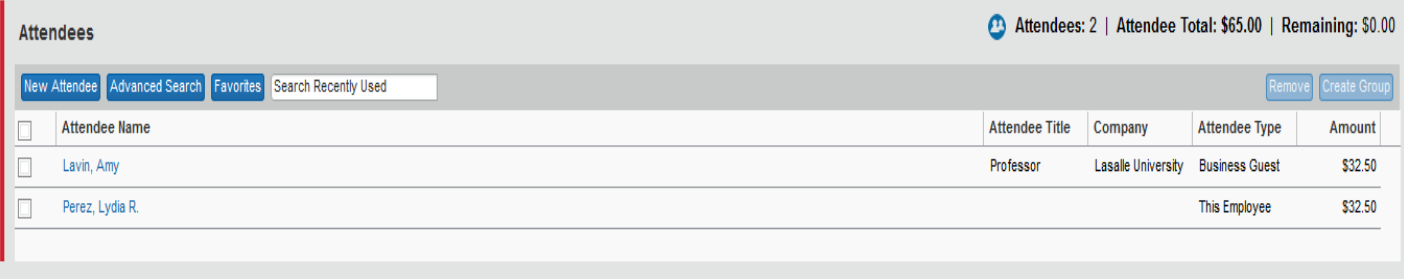

7. Click the Attach Receipt button and attach the electronic copy of the receipt.

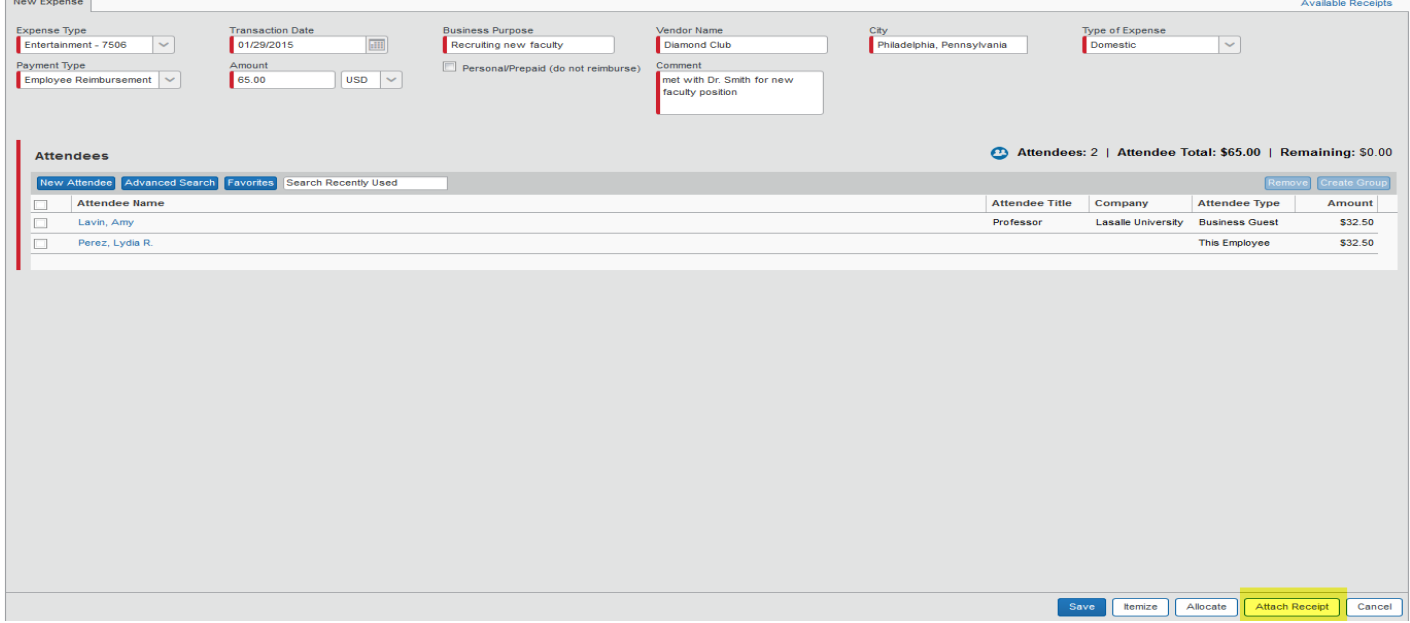

8. Continue attaching expenses or submit the report for approval.